リアルタイムパースで設定した効果設定を保存する方法です。

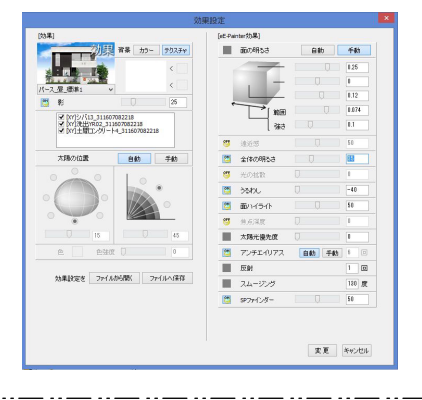

リアルタイムパースで効果設定を調整した 時、設定を保存しておくことが出来ます。

効果設定ファイルはCAD図面ファイル内、 もしくは指定した場所に保存が出来ます。

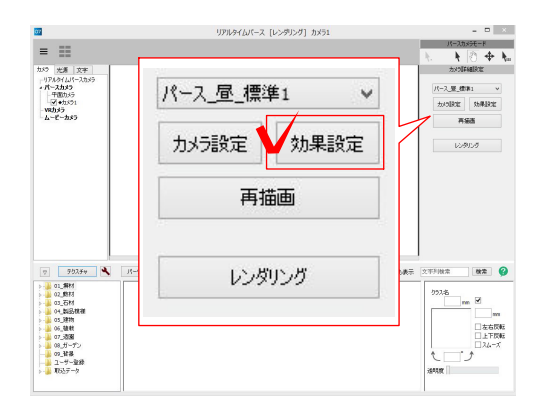

 $\overline{a}$ 

## 1 効果設定を保存 1 効果設定を保存

1-1:リアルタイムパースの効果設定をク リックし調整画面を表示します。

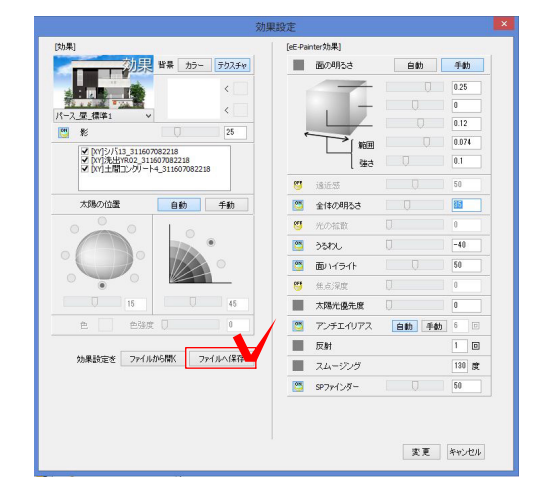

果設定を保存します rこの図面ファイル(ecd)内に保存します [推奨] 登録名を入力してください カメラ1 効果情報 保存 別ファイルに保存 別ファイルに保存:パソコンのデス クトップなど指定した場所に保存す ることが出来ます。

1-2:効果設定を調整し、「保存」をクリ ックします。

### 効果設定保存の画面が表示されます。

1-3:名前を入力し「保存」をクリックし ます。

この図面ファイル内に保存されます。

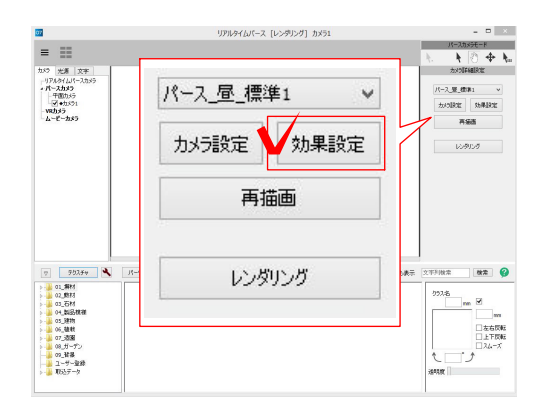

# 2 効果設定を開く 2 効果設定を開く

保存した効果設定は、修正後などに利用出来 ます。再度、同じ様に効果設定を調整する必 要がなくなります。

1-1:リアルタイムパースの効果設定をク リックし調整画面を表示します。

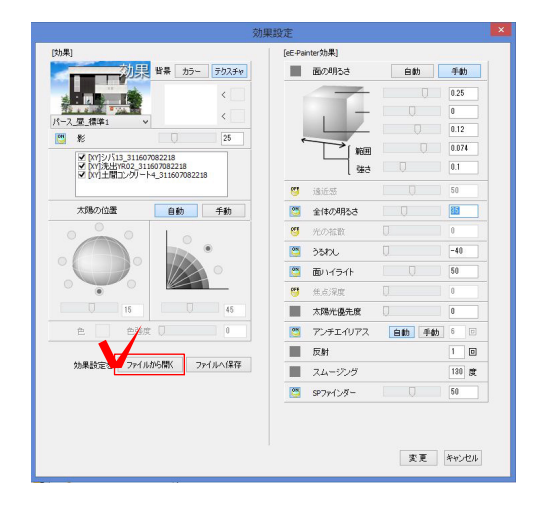

1-2:「ファイルから開く」をクリックし ます。

1-3:保存した効果設定を選択し「開く」 をクリックします。

効果設定を選択してください 登録名の変更  $H^{1}R^{2}$ カメラ1 効果情報 2019/06/19 16:34 **V** ·<br>開じる ファイルを開 ファイルを開く:パソコンのデスク トップなど指定した場所に保存した 効果設定を開くことが出来ます。

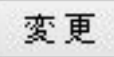

再描画

1-4:画面右下「変更」をクリックします。

#### 効果設定画面が閉じられます。

1-5:右側の「再描画」をクリックします。

## 選択した効果設定が適用されます。